#### **Indoor Camera** Mac OSX Quick Start Guide

# Connect

b) WiFi Antenna

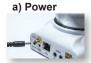

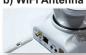

c) Connect Neposmart using one of the methods below

Method 1 - No Ethernet Cable

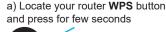

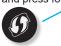

b) Press Camera reset button for 5 seconds to connect

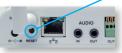

c) Restart the camera by unplugging and replugging the power adapter

If the process fails, repeat or connect using method 2

Method 2 - With Ethernet Cable

a) Ethernet cable

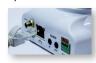

Note: Ethernet cable is required for setup only. Once you complete step 5 you can unplug the Ethernet cable from your router.

b) Connect other end to your wireless router in any of the four ports

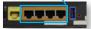

Click "Search"

a) Press "Allow" to Accept incoming network connections

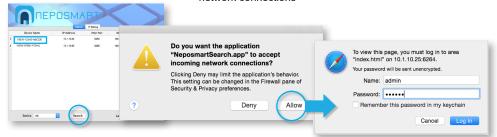

- b) Double click your Neposmart Device to launch your web browser
- c) When prompted, enter the default username and password admin and 123456

#### Add Device to your Wireless Network

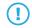

Note: If you have connected your Neposmart using the WPS method, it has already been added to your wireless network and you may skip to step 4.

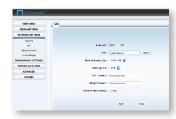

- a) From the main screen click "Settings"
- b) On the left, click "Network Settings" then "Wifi"
- c) Click "Search". choose your WiFi network and enter the password to your Wifi network. If hidden, manually enter SSID.
- d) Click "Apply" then click "Check" to test the connection.
- e) Once successful, you can unplug the Ethernet cable from your Neposmart

### Before being able to view the video on your browser Safari, Mozilla Firefox):

a) Open up your Terminal ("Finder" --> "Applications" --> "Utilities" --> "Terminal")

```
sh-3.2#
sh-3.2#
sh-3.2# atdefaults write TransportSettings HTTP 80
Quicktime streaming has been set to use the HTTP protocol over port: 80.
```

- b) Type qtdefaults write TransportSettings HTTP 80
- c) Close and reopen your browser to refresh settings

After completing these steps you can now click "View Video" and you should be able to see the video feed of your Neposmart Camera from your browser.

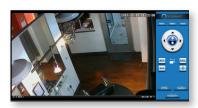

Check that your video image is clear. If not, Slowly adjust the focus ring by rotating clockwise or counter-clockwise until video becomes sharp and clear"

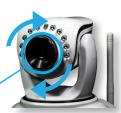

## **Changing User Settings for Camera and Door Controller**

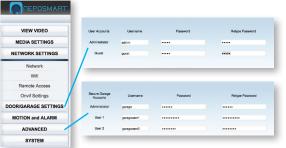

- a) Change username and password for camera (Advanced --> Users and Passwords)
- b) Change username and password for door/garage (Door/Garage Settings --> Door Users)

Once successful, you can unplug the Ethernet cable from vour Neposmart